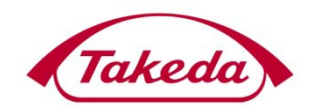

**Takeda Development Centre Europe Ltd**

**Takeda Supplier Registration User Guide**

*v1.0*

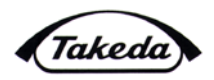

## **1.0 OVERVIEW**

Takeda utilizes an automated supplier registration solution. The supplier will receive an e-mail detailing the registration link, invitation key and Takeda vendor number which will allow them to submit their registration information electronically. Upon approval, a confirmation e-mail will be sent and the supplier will be fully set up to receive purchase orders and payments.

#### **2.0 REGISTRATION E-MAIL & VERFICATION**

The supplier will receive an e-mail containing the link to the Takeda registration page. If the e-mail was not received, check the spam/junk folder to ensure that the e-mail was not filtered out.

- 1. Click on the Click here link to access the registration
- 2. Ensure that all administrative and banking information are available

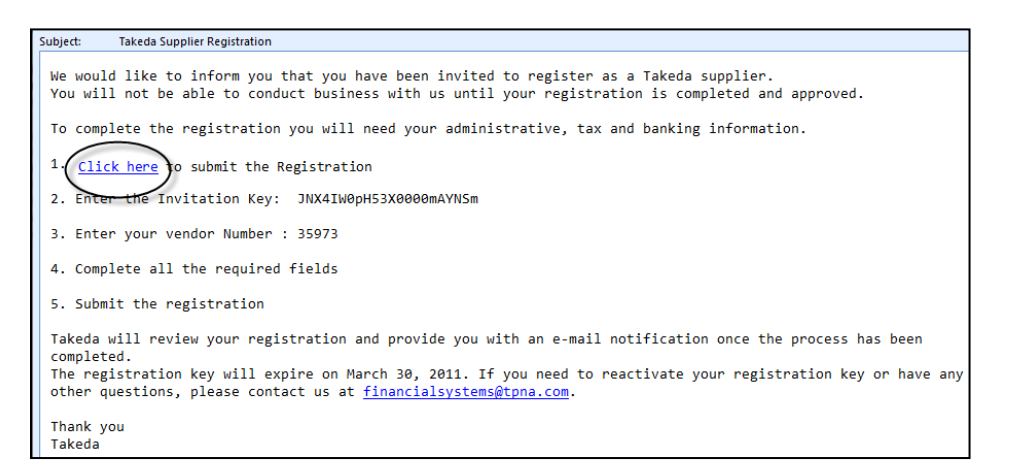

3. Enter the invitation key and vendor number which was provided in the e-mail

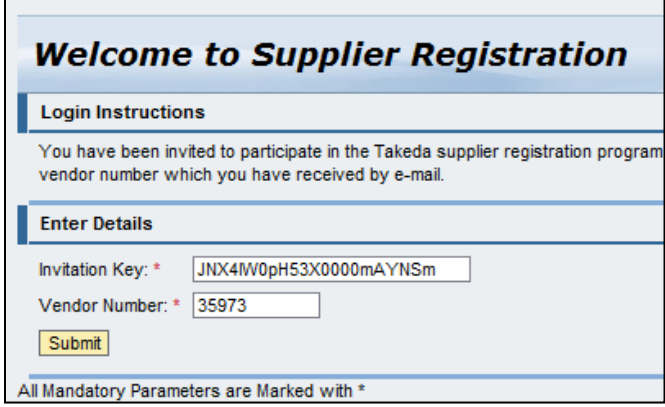

**Note:** The invitation key expires after 21 days for security reasons. If the invitation key expired, please contact Takeda via email to [financialsystems@tpna.com](mailto:financialsystems@tpna.com) to have a new key generated.

4. Click the Submit button

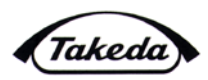

#### **3.0 REGISTRATION COMPLETION**

The registration will require the submission of all information that is required by Takeda to fully set up a supplier to receive purchase orders as well as payments.

- 1. The supplier can view the terms and conditions by clicking on the Terms of Use & Privacy Policy link
- 2. To accept, check the box next to I accept the Terms of Use & Privacy Policy

**Note:** A supplier cannot submit a registration without agreeing to the Terms of Use & Privacy Policy.

\*If at any time a registration needs to be put on hold you can do so by clicking on the hold button next to the submit registration button.

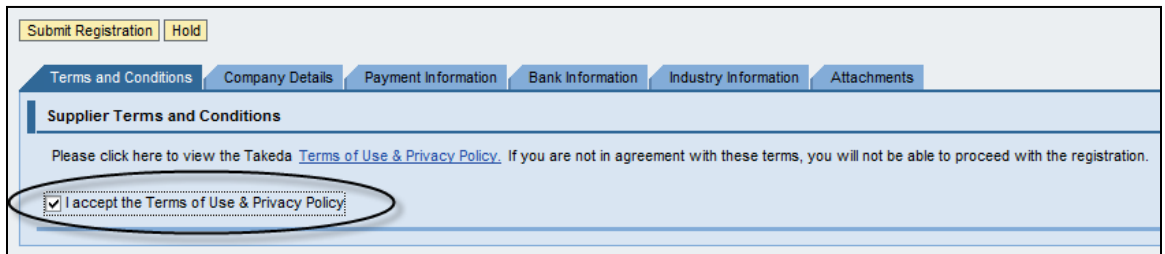

- 3. Click on the Company Details tab
- 4. The supplier name, address and contact details have already been populated, but can be edited if required
- 5. Enter a doing business as name into the Business name field, if required

**Note:** The Corporate Name field has a limit of forty characters. If the company name is longer than forty characters the Business Name can be utilized for the additional characters

6. Enter the address

**Note:** Either a street address or PO Box can be provided, but not both

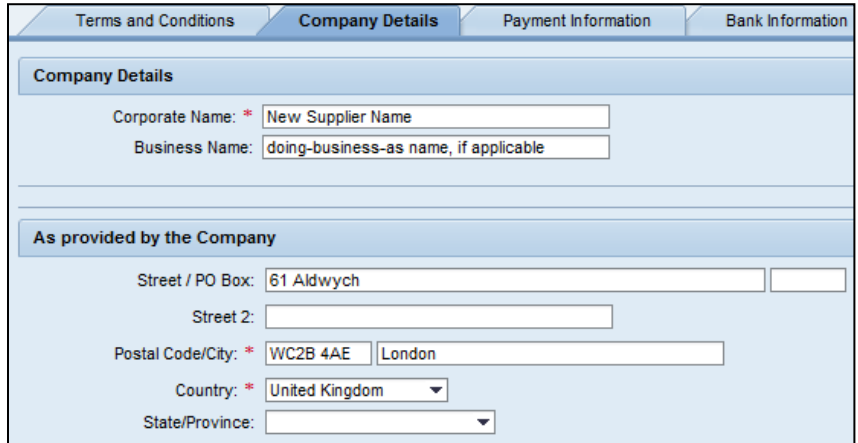

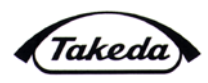

- 7. The PO Correspondence Details will be utilized to submit purchase orders. The PO Communication E-mail field is required since it is Takeda's preferred method of PO submission.
- 8. Complete tax classification information, if applicable.

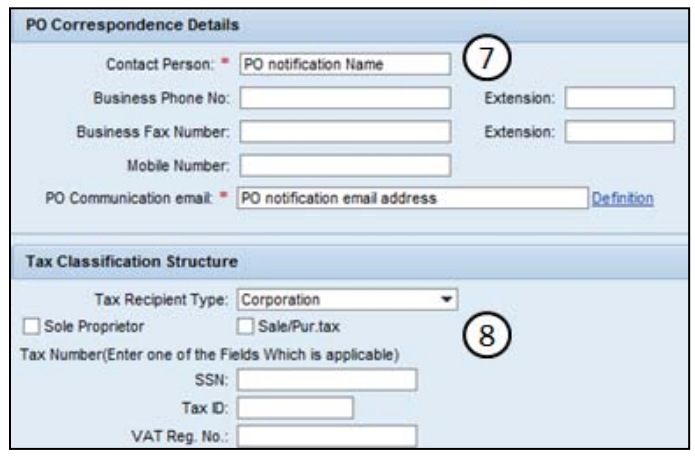

- 9. Click on the Payment Information tab.
- 10. Enter the Remittance Name which payments should be issued to.
- 11. If the remittance address is different than the address provided in the Company Details tab, click the check box
- 12. Enter the remittance address, if required
- 13. Provide the contact information regarding any payment questions
- 14. Select payment method
	- a. If your company is based in the United Kingdom, your only available selection will be BACS.
	- b. If your company is outside of the UK, your only available selection will be WIRE payment.
- 15. Select your Payment Currency by clicking the search box. It is also possible to type it in directly: GBP for British Pounds, EUR for Euro, JPY for Japanese Yen, for example.

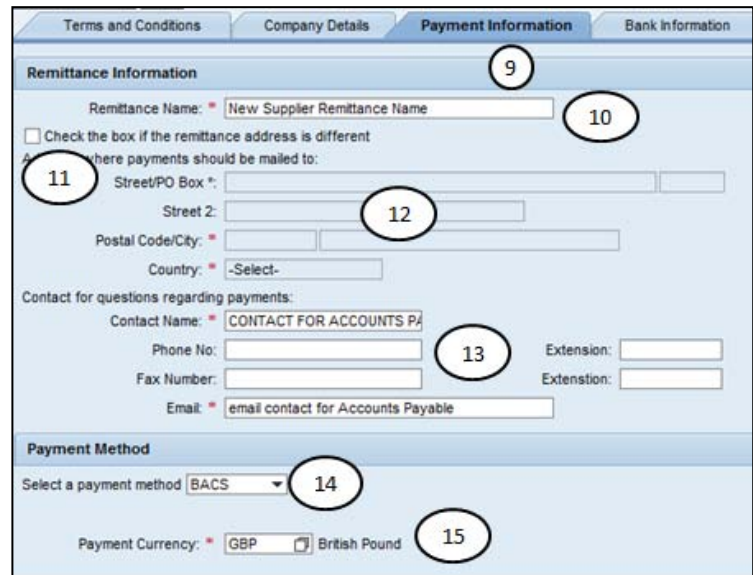

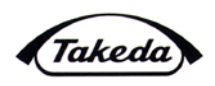

- 16. Click the Bank Information tab to add the bank that should be receiving payments
- 17. Click the Add button

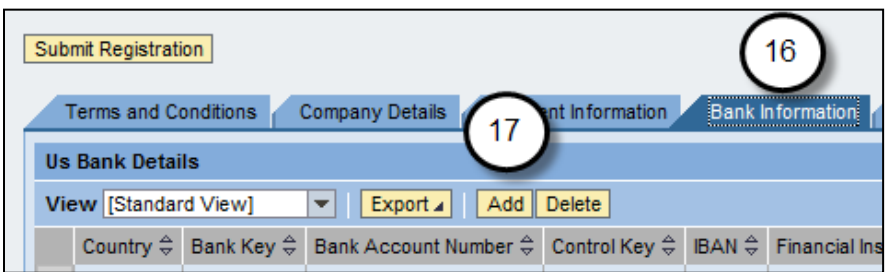

- 18. Select the country of the bank
- 19. Provide the name of the bank in the Financial Institution Name
- 20. Enter your bank transaction information such as Account Number and other pertinent information required to successfully transmit payment. Please see examples below for required information per location
	- a. UK based companies require a Sort Code in addition to the bank name and account

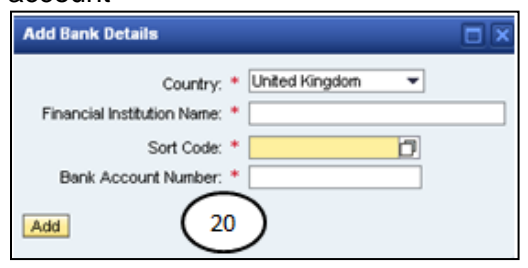

b. EU based companies require a Bank Key, IBAN and SWIFT code in addition to the bank name and account number.

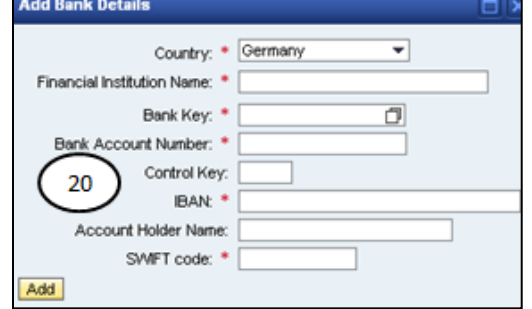

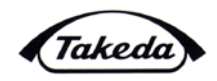

c. All other companies require a Routing Number, and SWIFT code in addition to the bank name and account number

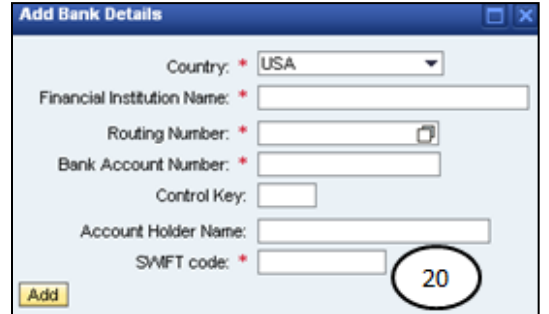

- 21. Click the Add button
- 22. Click on the Industry Information tab
- 23. Review the definition of the Patient Organisation/Healthcare Professional/Healthcare Organisation and answer the questions 1-3 by selecting Yes or No from the drop down
- 24. Select the Primary Industry type that will be supplied to Takeda from the drop down
- 25. Select the business classification, if applicable, and provide the certification number as well as expiration date of the government issues certificate verifying classification status

**Note:** If a business classification has been selected a copy of the actual certificate has to be included in the Attachment section.

- a. If there is a second business classification, click the Yes radio button
- b. Select the second business classification from the drop down and provide the certification number as well as expiration date of the government issues certificate verifying classification status
- c. Repeat Step 25 until all Business Classifications have been added.
- 26. Answer the Business Outside of the United Kingdom question by selecting Yes or No from the drop down

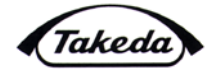

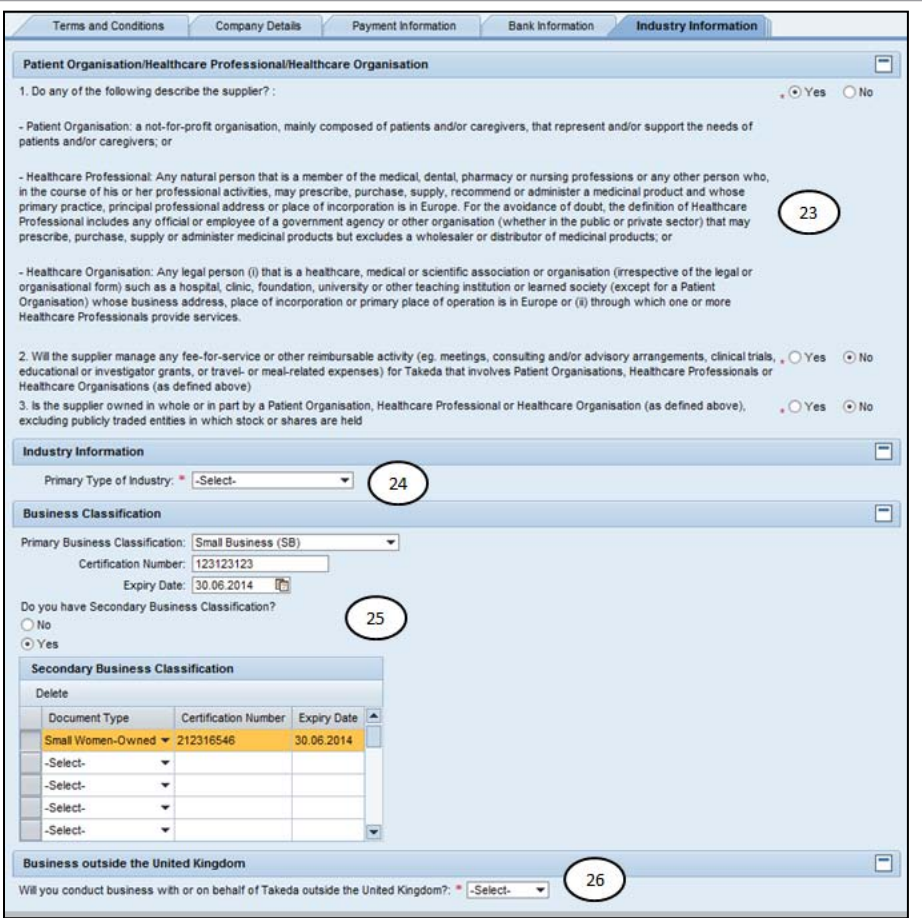

- 27. Click on the Attachments tab to upload pertinent information such as business classification documents, tax forms, or other information that will assist in registering your company with Takeda.
- 28. Select the Attachment Type from the drop down.

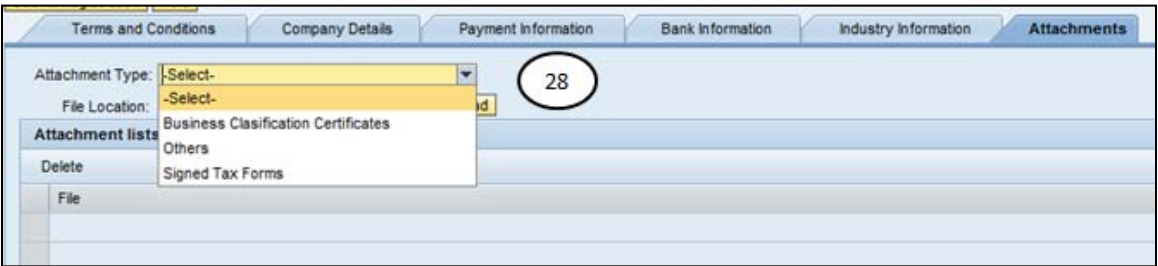

- 29. Click the Browse button to find the document to be uploaded
- 30. Select the required document by clicking on it
- 31. Click the Open button
- 32. Click the Upload button.
- 33. Repeat steps 28–32 for any additional attachments

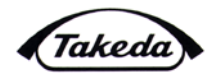

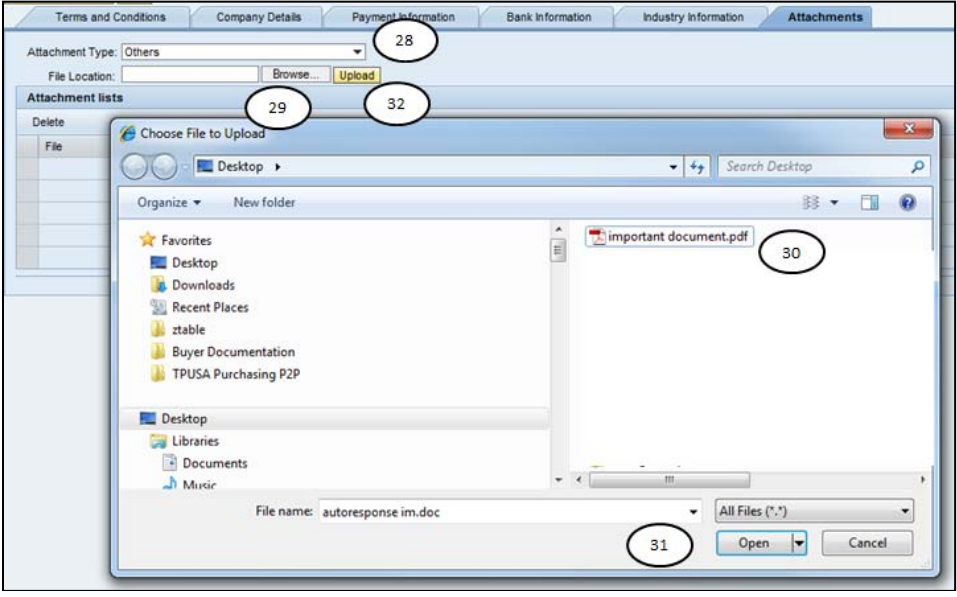

34. Once all documentation has been provided, click the Submit Registration button

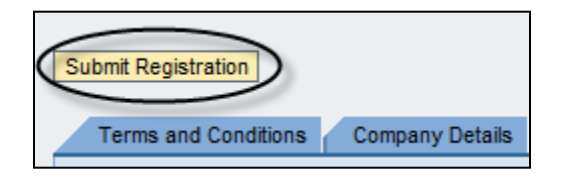

35. The system will provide a confirmation message that the registration has been successfully submitted. Takeda will now review the registration and a confirmation message will be sent out once the record has been fully set up. At that point purchase orders and payments can be received

The supplier registration was successfully submitted and is now being reviewed by Takeda. You will receive a confirmation e-mail once this process has been completed.

36. If not all mandatory fields are completed the system will provide an error message and the registration will not be submitted. Clicking on the error highlights the section with the missing data

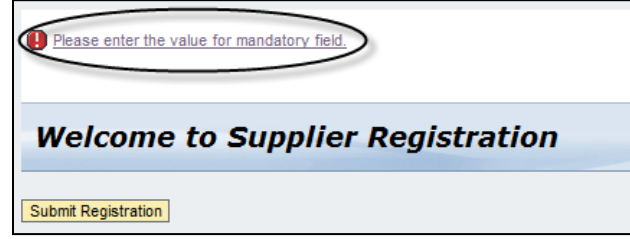

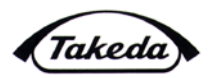

# **4.0 REQUEST FOR ADDITIONAL INFORMATION**

If information is missing from the registration Takeda will send the registration back to the supplier with comments indicating what additions/changes are required. The e-mail will also provide a link and invitation key for the supplier to log back into the registration to resubmit it.

## **5.0 SUPPORT**

Questions regarding the registration or technical issues should be directed to [financialsystems@tpna.com.](mailto:financialsystems@tpna.com)